# **A Guide to Flickr**

Updated 16 August 2022

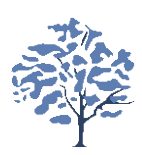

### **A Guide to Flickr**

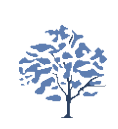

#### • Open your account

#### **•** Joining the Club Flickr Group

- Adding photos to Flickr
	- from a desktop
	- **from the Phone/tablet app**

#### • The monthly Flickr competition

- **from a desktop**
- from the Phone/tablet app
- The once-a-week Group

# **Open your Flickr Account**

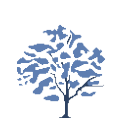

If you don't already have an account, go to:

<https://www.flickr.com/>

- In the top right hand corner you will see a "Sign Up" button
- Click this and follow the instructions

# **Joining the Camera Club Group**

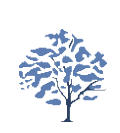

• Once you have opened your account, go to:

<https://www.flickr.com/groups/bognorregiscc/>

- Click the "Join" button in the upper panel (to the right of the club name)
- This will then send a message to the Group admin team, who will authorise your membership of the group
- Once a member, you can go straight to this Group, which will now be added to your "Groups" list

# **Adding Photos (from a desktop/laptop)**

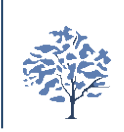

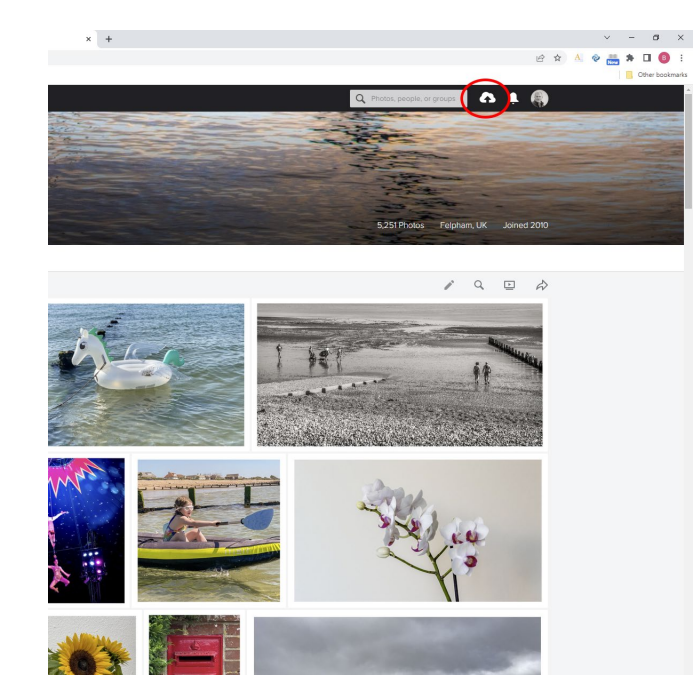

- Click the cloud-shaped icon circled in red (see photo left)
- **Click "Choose photos and videos to upload"**
- $\bullet$  Selected your file(s)
- **Click** "Open"
- Click the blue "Upload" button (screen top right)
- Titles and comments can be added either before uploading or afterwards

# **Adding Photos (from the Flickr phone/tablet app)**

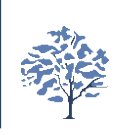

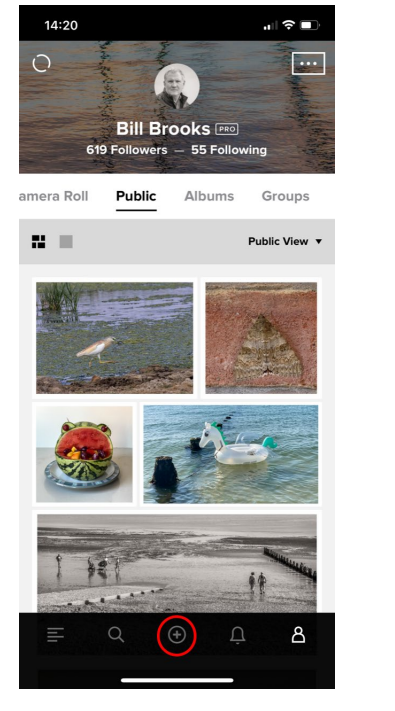

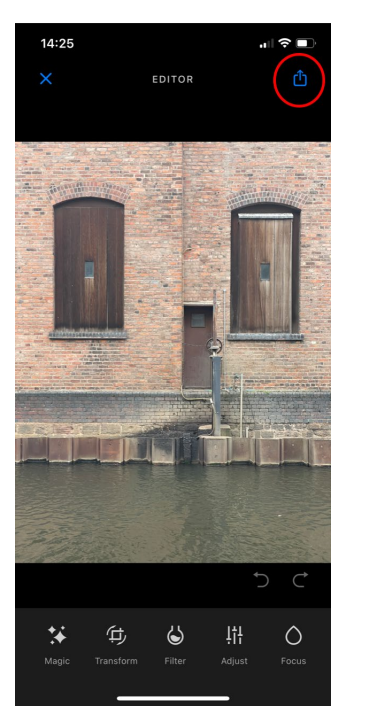

- Click the "+"icon circled in red (see photo left)
- Select your file(s)
- Press "Next"
- Select the upload icon (see photo right)
- Add title and/or description
- Click "Share" box in top left

### **Adding Photos to the Camera Club Group**

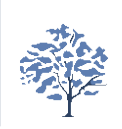

- From your Photostream, click on the desired picture
- From either the desktop or the app, you will see an "add to Group" option below the picture
- Select the Group(s) that you wish to add to
- You cannot add to the club (or other) Group from within the Group page

### **The monthly Flickr competition**

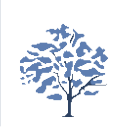

- The club holds a monthly competition, for which a new theme is set each month
- You can enter up to three images each month
	- **these images can also be used in any other club competition**
- A certificate is issued for each month's winner and presented at the next club meeting
- To find the competition, go to the club's Group page on Flickr
- Click on the "Discussions" tab
- You will then see a list of competitions
- Choose the latest one

# **Adding Photos to the Competition (from a desktop/laptop)**

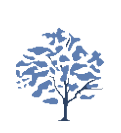

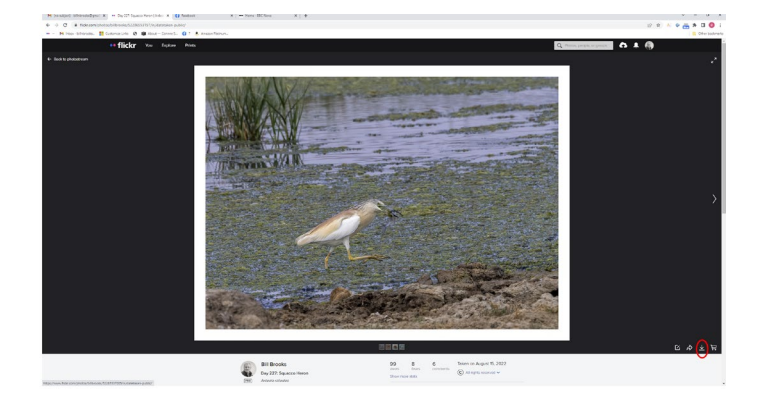

- Go to your "Photostream" and select the picture you wish to enter
- Click the small curved arrow to the bottom right of the screen (see photo, left)

# **Adding Photos to the Competition (from a desktop/laptop)**

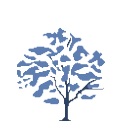

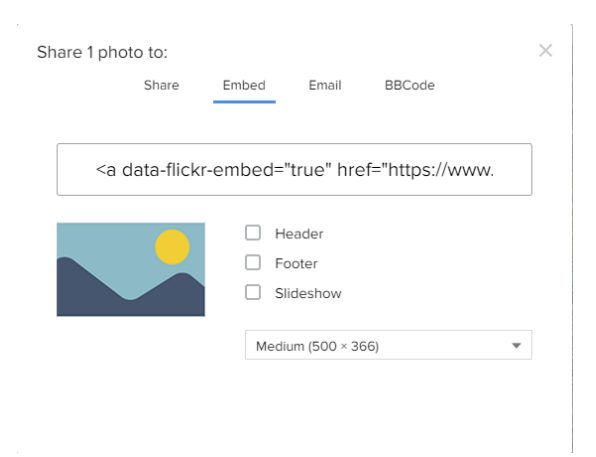

- Go to your "Photostream" and select the picture you wish to enter
- Click the small curved arrow to the bottom right of the screen (see photo, left)
- Make sure you choose the "Embed" tab
- **Highlight all the text in the box and Copy it**

# **Adding Photos to the Competition (from a desktop/laptop)**

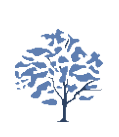

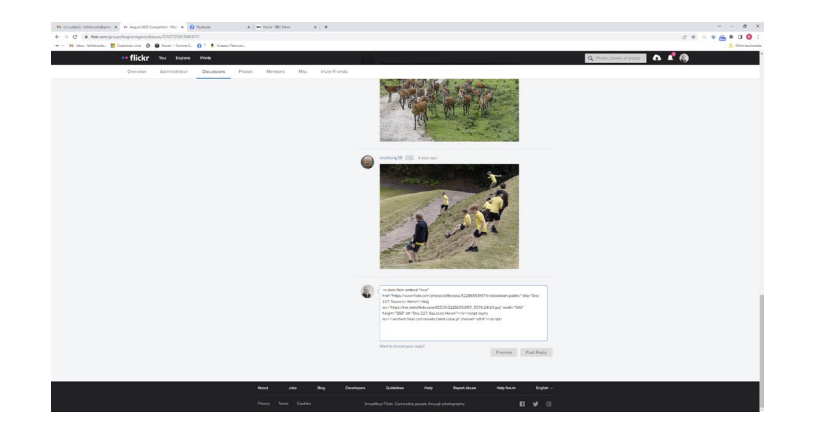

- Go to your "Photostream" and select the picture you wish to enter
- Click the small curved arrow to the bottom right of the screen (see photo, left)
- Make sure you choose the "Embed" tab
- **Highlight all the text in the box and Copy it**
- Go back to the competition page and select the first empty Discuss thread at the bottom of the column of images
- Paste the string of text you have copied into the box and press Enter
- **Click the "Post Reply" button**

### **Adding Photos to the Competition (from the app)**

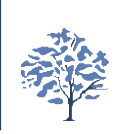

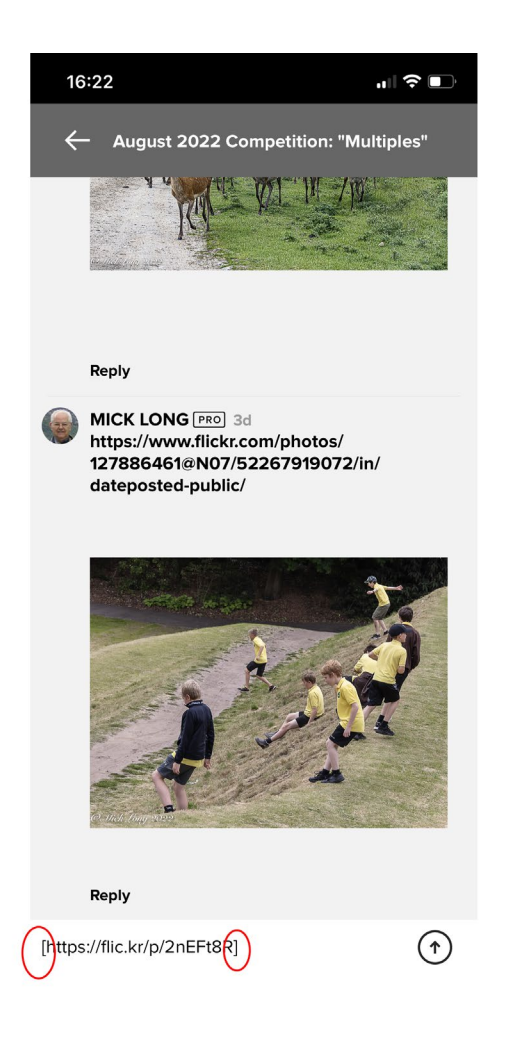

- Select your image and press the share arrow at the bottom of the screen
- Select "Copy url"
- Go to the camera club Group from your "Groups" list
- Click on the Discussions tab
- Click on the latest competition thread
- Go to the bottom of the list of entries
- Paste the url in the "Post a Comment" area
- Now add square brackets around the url
- **•** Press the upload arrow to the right of the bracket url

#### **The club "once-a-week" Group**

- The club has a separate group for members who wish to upload a "picture-of-the-week" throughout the year
	- this will help develop your skills to "see" new opportunities
	- **numbers comment on each others pictures, so good feedback can be received**
	- and it's fun!
- To join this, go to:

<https://www.flickr.com/groups/14758622@N25/>

- Click the "Join" button in the upper panel (to the right of the club name)
- This will then send a message to the Group admin team, who will authorise your membership of the group
- Once a member, you can go straight to this Group, which will now be added to your "Groups" list